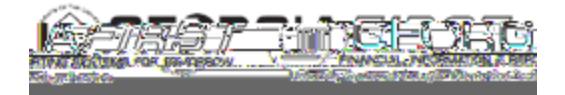

## People<sub>929ft</sub>

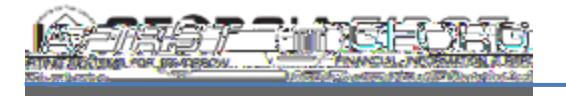

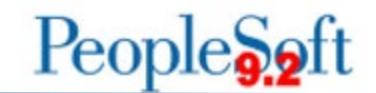

## 2. To Search Audit Logs via the Supplier Audit Log Report

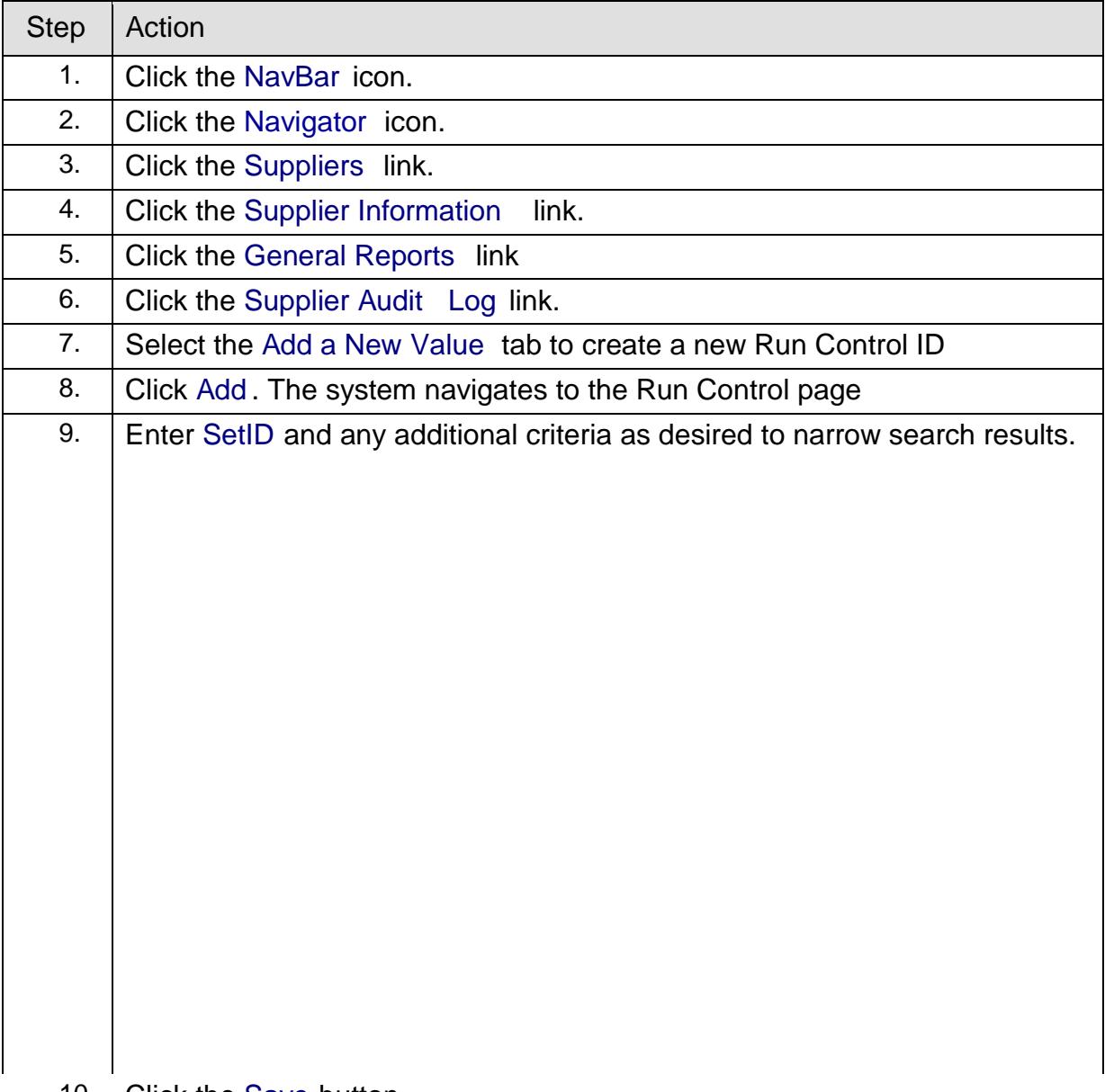

10. Click the Save button.

Note: if users experience an issue when using a wild card (%), leave fields

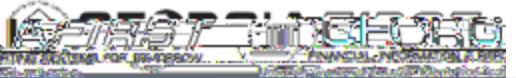

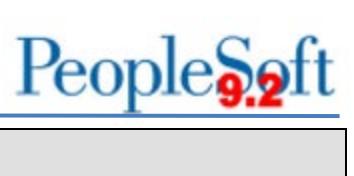

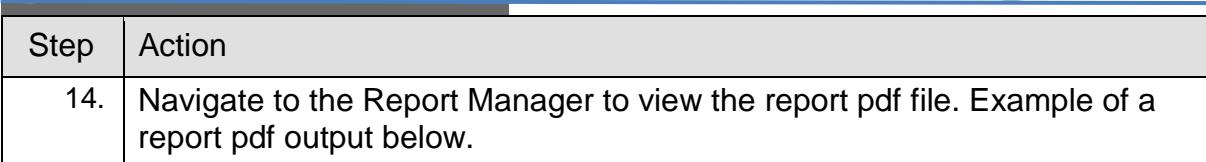

Report pdf File Example:

3. Create a Query on the Supplier Audit Log Table

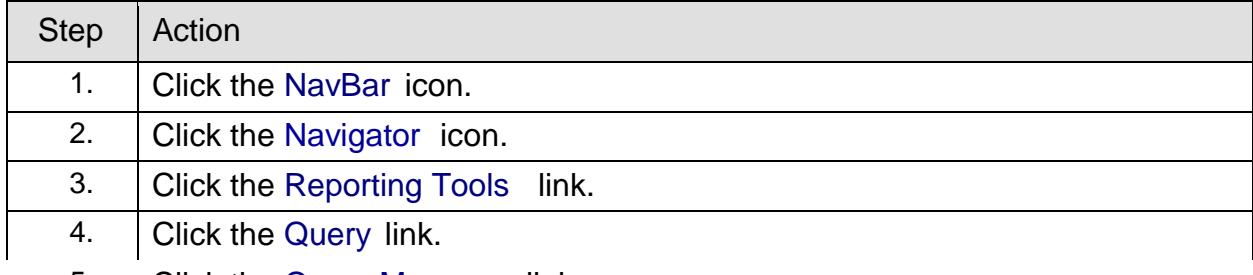

5. Click the Query Manager link.

## People<sub>929ft</sub>